## **How to sign up for Take Steps Event and Join or Rejoin a Team**

**Get Started** 

- Go to [http://cctakesteps.org](http://cctakesteps.org/)
- Find a walk Click on
- **Enter Location** Enter your zip code and click on
- Locate and select your location and click on
- **Get Started Today** When the local walk page appears, click on

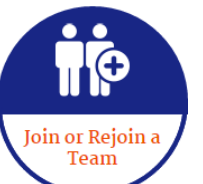

Click on

Next

 On the "Join a team" screen, enter the Team Name you want to join or rejoin and select Search for a Team. On the search results, (depending if you are reactivating or just joining a team), select

**Bring Team Back** or Join

- The Tailor your Take Steps experience <sub>page will be</sub> launched, choose "I am a Take Steps Walker", "I am an IBD Patient", or "I am a Healthcare Professional"
- Select your fundraising goal and initial donation. If you have chosen
	- **\$Other** you can type over "\$Other" with an initial donation amount. (Click on "\$Other" and the box it is in will allow you to type a number).
- Once you have selected a Goal & a personal donation amount, click
- On the Returning Participant or User Login screen:
	- o If you're a returning participant, enter your user name and password here.
	- o If you're a new user of our site, click on "Join as a New Participant" OR you can sign on with your Facebook or Twitter logins by clicking the appropriate button and supplying your Facebook/Twitter credentials when prompted.
	- o If select "Join as a New Participant", you will be prompted to fill out the form ( \* indicates required fields).
- Before clicking "Next Step" you must read and agree to the waiver:

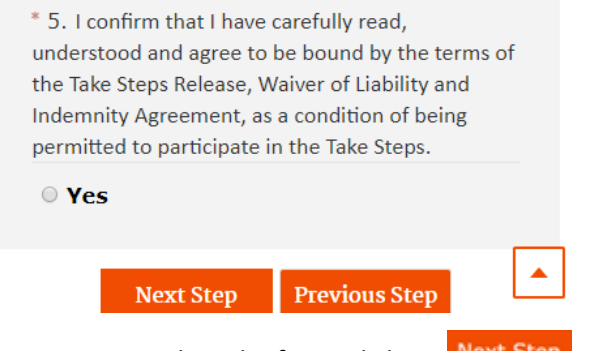

- Once you complete the form, click on Next Step to confirm your registration and complete any self-donation processing.
- If you have chosen to donate with your registration, you will see a credit card form to fill out to complete the payment process.
- Once your payment (if any) is processed, you will be logged into your Fundraising Center, which is covered in a separate document.

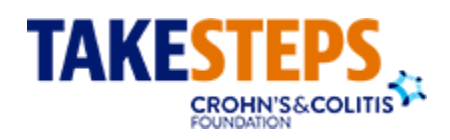